### **QUICK REFERENCE GUIDE**

June 24, 2024

### **Enter General Ledger Journals Online**

This Quick Reference Guide covers how to manually enter a General Ledger journal in SWIFT. You enter journals for transactions that cannot be entered through an applicable module, such as accruals or reporting adjustments.

#### **Step 1: Enter Information on the Create/Update Journal Entries Page**

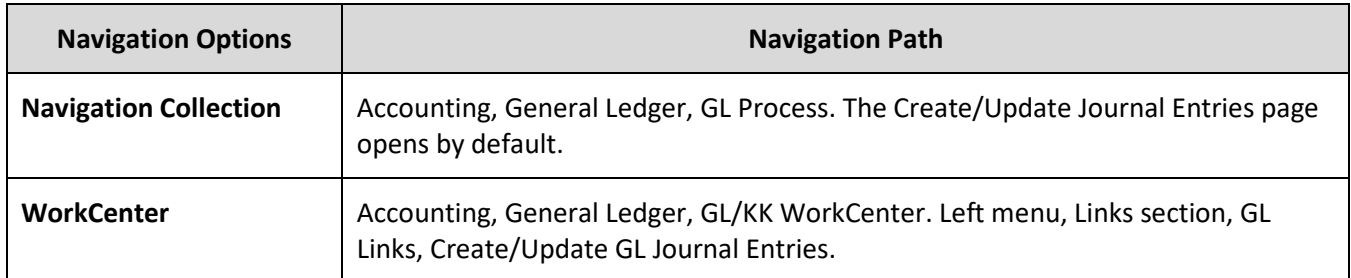

1. Navigate to the **Create/Update Journal Entries – Add New Value** page.

2. Complete the Create/Update Journal Entries page as described below. Fields identified with an asterisk (\*) are required.

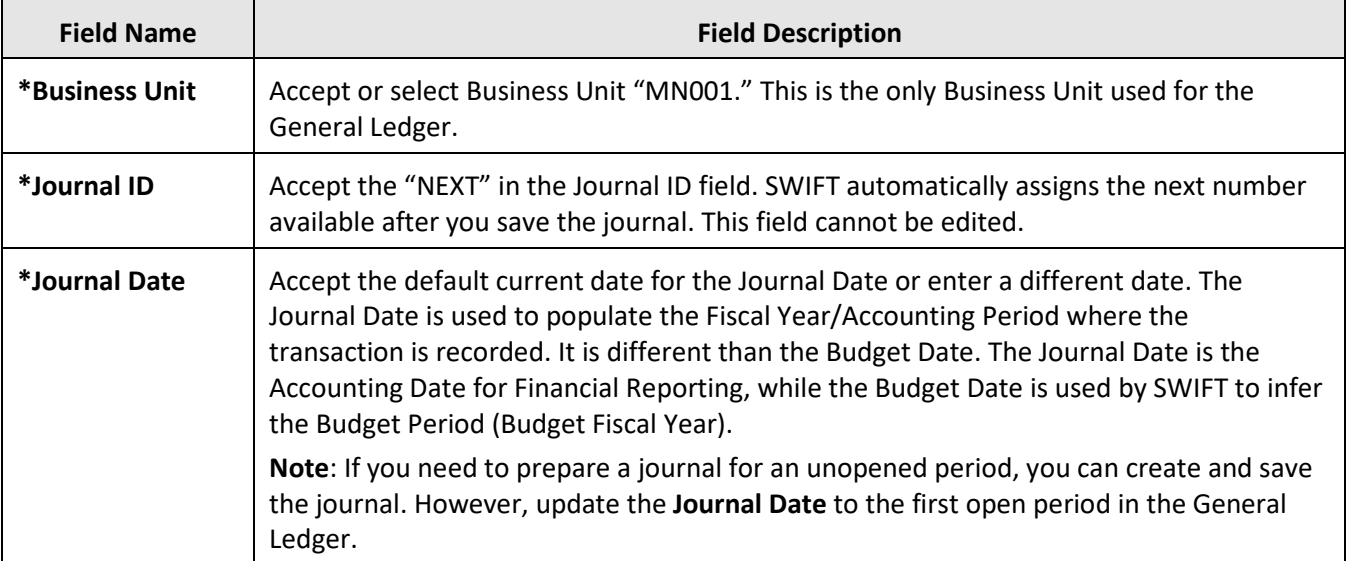

3. Select the **Add** button.

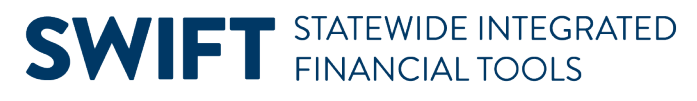

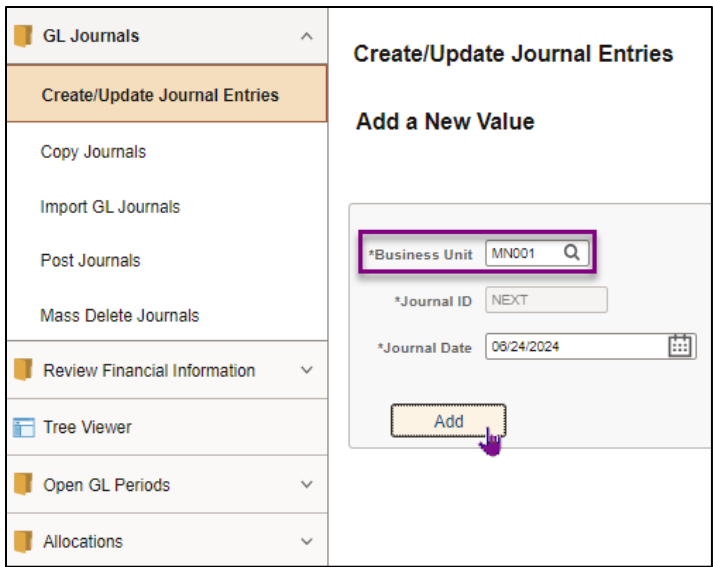

**NOTE:** After you create the journal, the Business Unit, Journal ID, and the Journal Date cannot be changed. You can exit the journal without saving and start over.

#### **Step 2: Enter Information on the Journal Header Page**

- 1. The Journal Header page displays. Complete the **Journal Header** page by entering the applicable fields listed in the table below.
	- Fields identified with an asterisk (\*) in the table are either required or may need to be entered, depending on the reason you are entering the journal.
	- Fields identified as "Restricted Use" should not be changed without first consulting with Minnesota Management and Budget (MMB)'s General Accounting Unit.

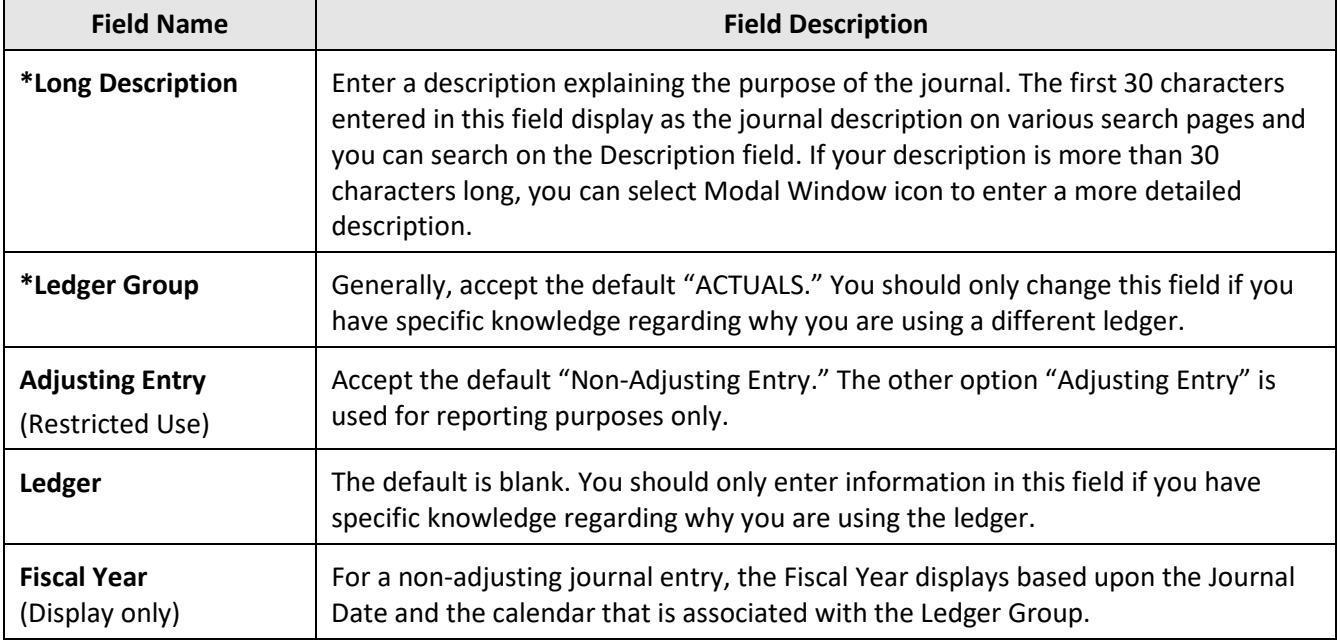

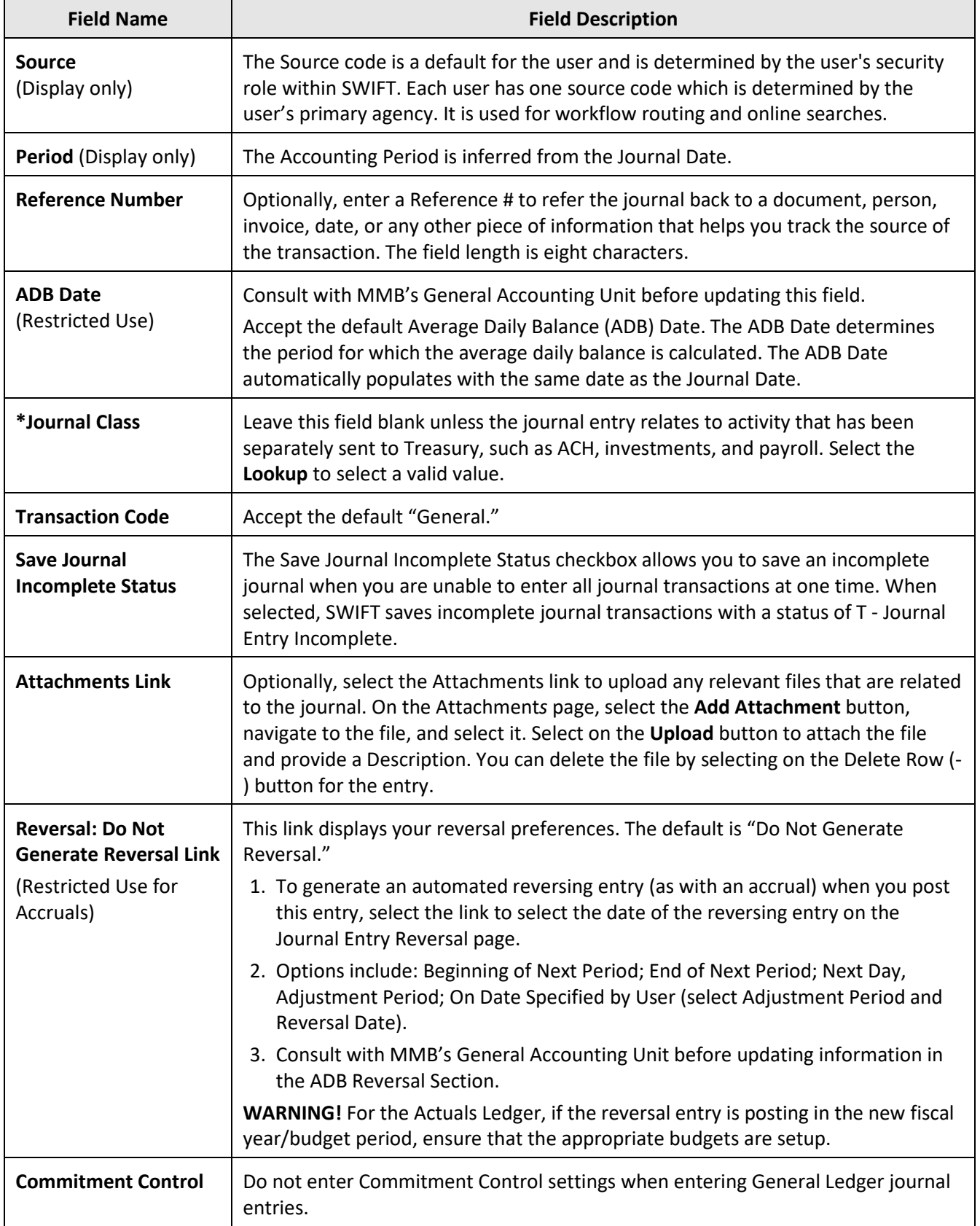

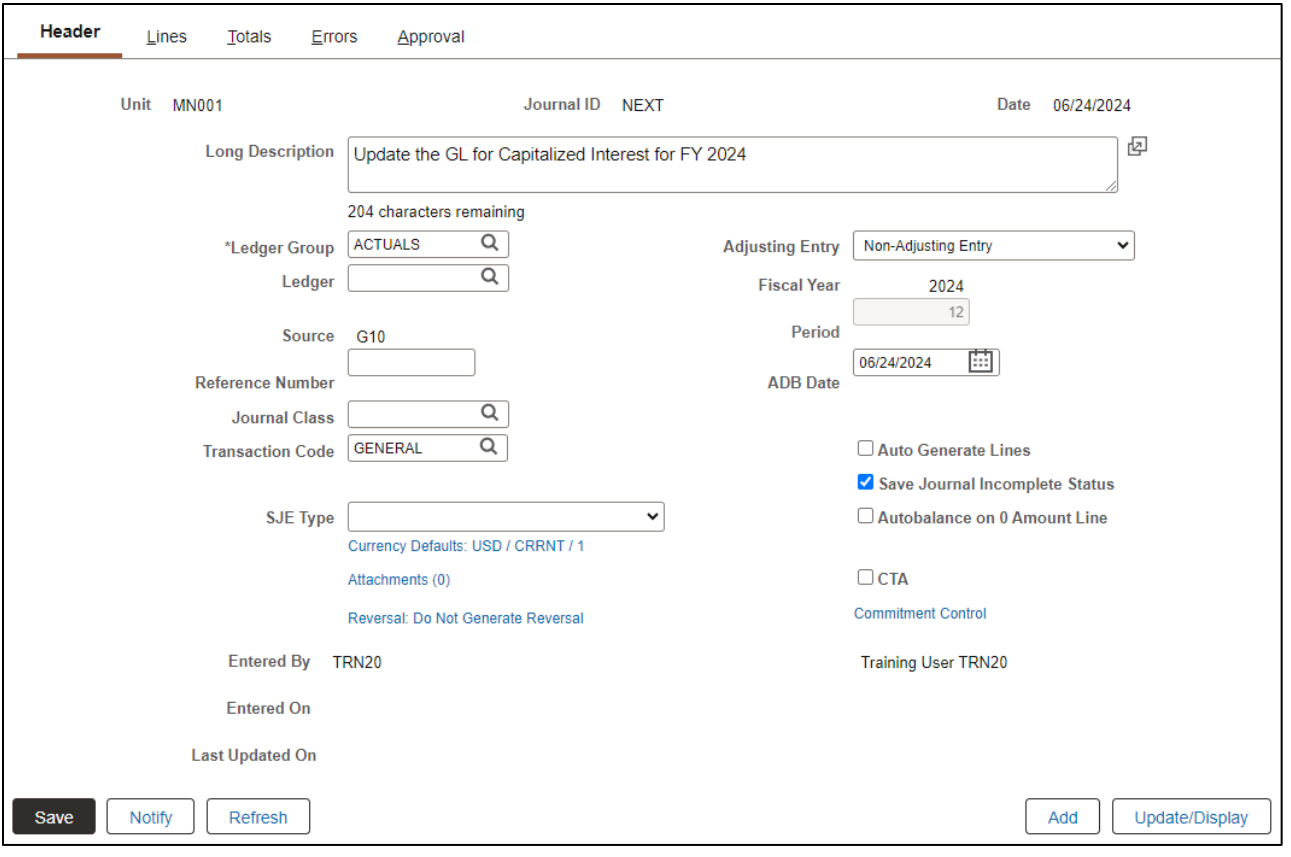

#### **Step 3: Enter information on the Journal Lines Page**

- 1. Enter the amounts and accounting information (ChartFields) associated with each journal transaction on the Journal Lines tab. **Select** the Lines tab.
- 2. The Lines section displays. Select the **Personalize** link from the **Action Grid Menu** icon and use the **Column Order** and **Sort Order** options to hide fields you don't need and order the columns you want to see. Minnesota does not use the Change Values and Template List pages.
- 3. Complete the Lines section as described below.
	- General Ledger journals must be balanced by fund and appropriation.
	- For each Fund and Appropriation combination, enter at least two lines, one for the debit and one for the credit. The Net must equal zero.
- 4. Fields identified with an asterisk (\*) in the table are either required or may need to be entered, depending on the reason you are entering the journal.

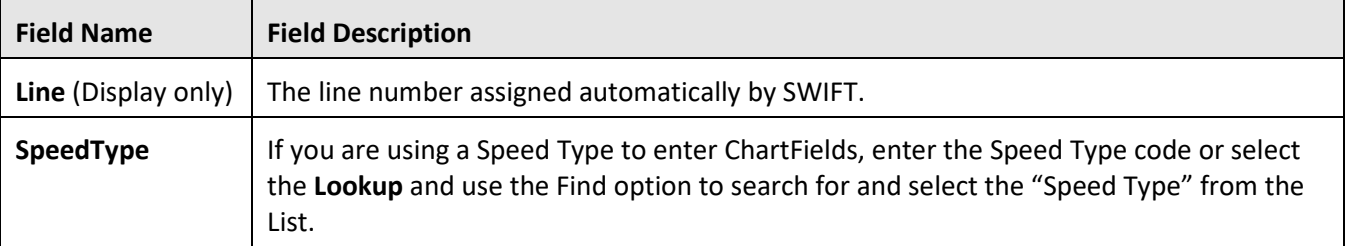

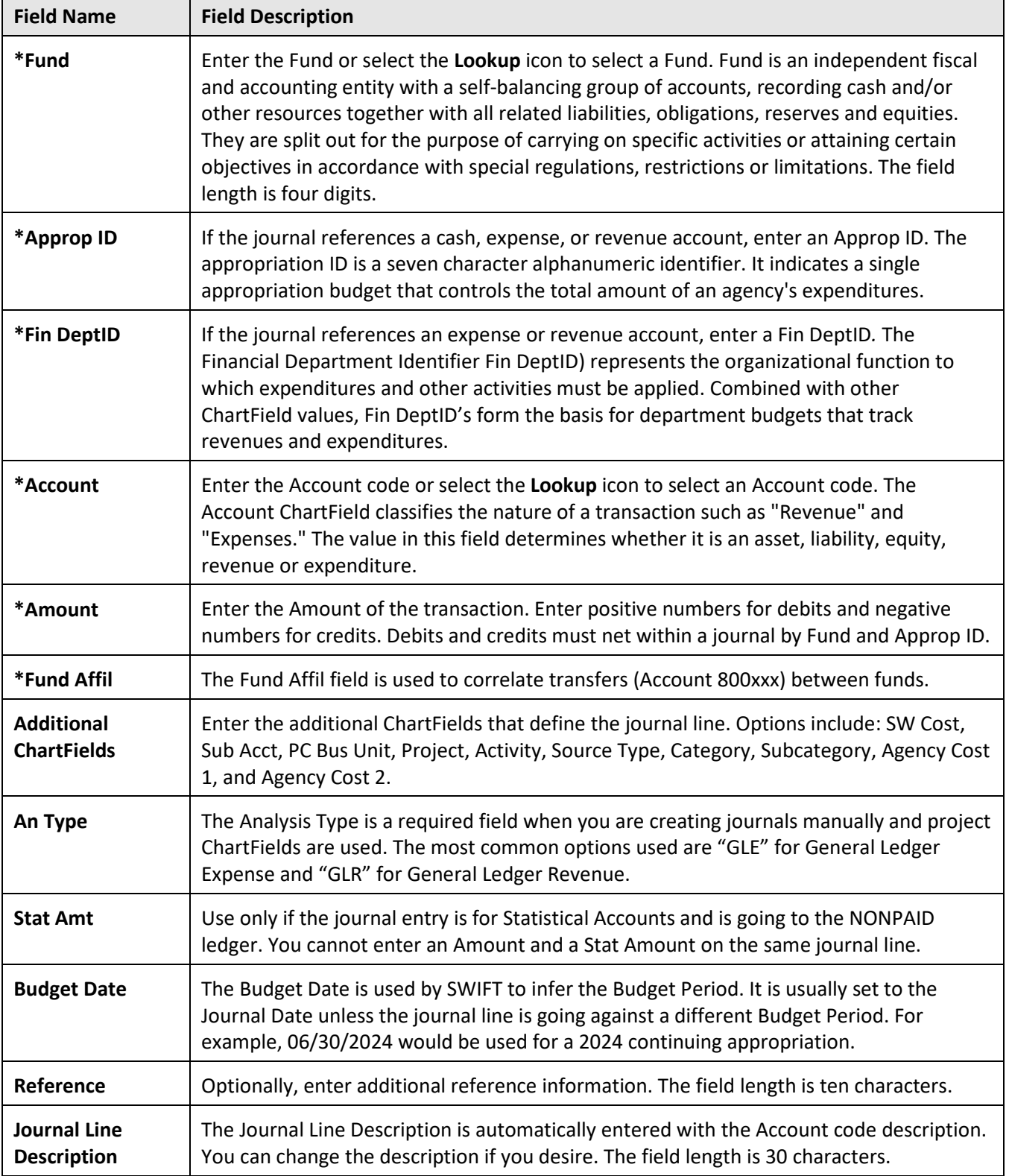

5. Select **Insert Lines** (+) button to add the additional transaction line(s) and enter the information as described above. You can add multiple lines, delete lines, or calculate total debits and credits by following the instructions provided below.

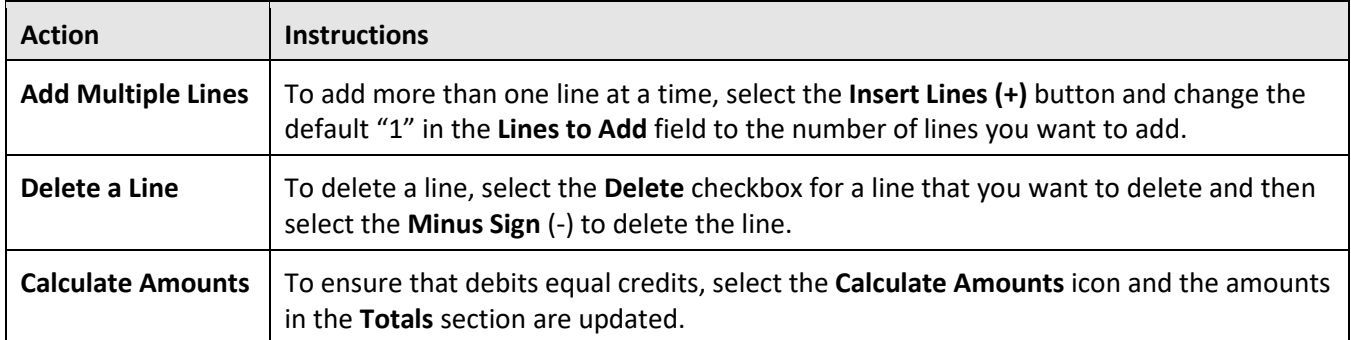

6. After you have entered all journal lines, select the **Save** button.

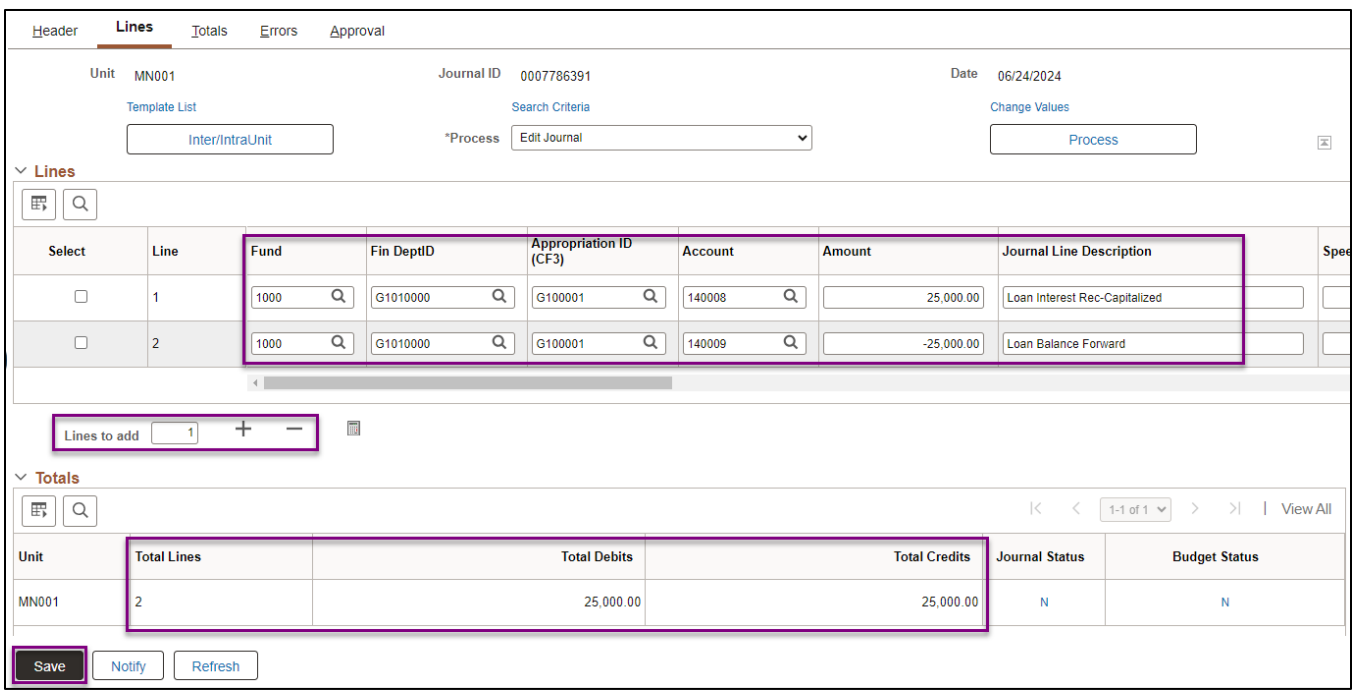

7. The Journal ID changed from "NEXT" to a unique number. A message displays indicating that the journal was saved and displaying the system-assigned journal number. Select **OK**.

#### **Step 4: Edit the Journal**

- 1. Review the information in the **Totals** section.
	- The Total Debits should equal Total Credits.
	- You should see "N" (No Status) in the Journal Status and Budget Status.
	- The statuses will change as you process the journal.

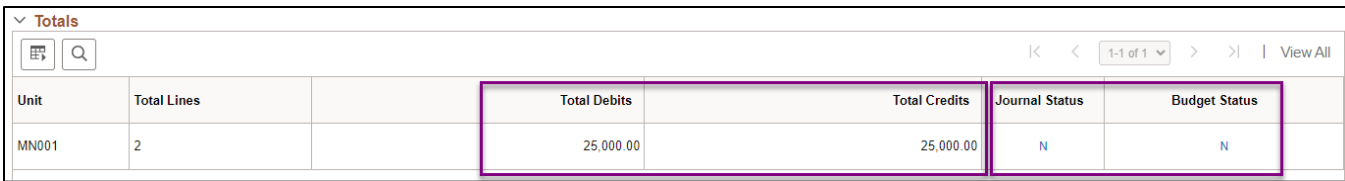

2. Select "Edit Journal" from the Process drop-down list and select the **Process** button.

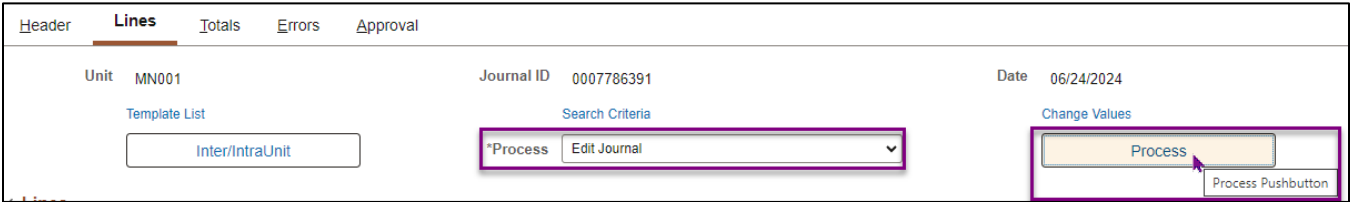

**NOTE:** Other options are available in the Process drop-down list that the "Edit Journal" option performs in one step, including the Edit ChartField, Budget Check Journal, and Edit / Pre-Check processes.

3. Select **Yes** on the message asking if you would like to wait for the Edit process to complete.

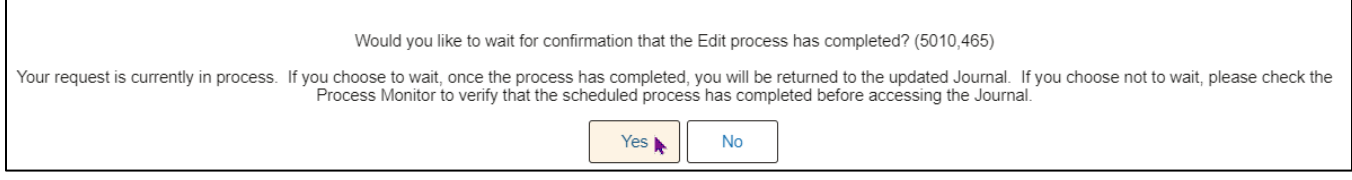

**Warning!** If the journal does not balance by Fund and Approp ID, the system will automatically create balancing entries (essentially "moving cash") when the Journal Edit process is run. If this occurs, make the necessary adjustments to your entries so that the journal is balanced by Approp ID and Fund, and edit the journal again. Contact th[e SWIFT Help Desk](https://mn.gov/mmb/accounting/swift/help-desk/) if you can't resolve this issue.

4. View the Journal Status and Budget Status information after processing has completed. All Statuses include the following.

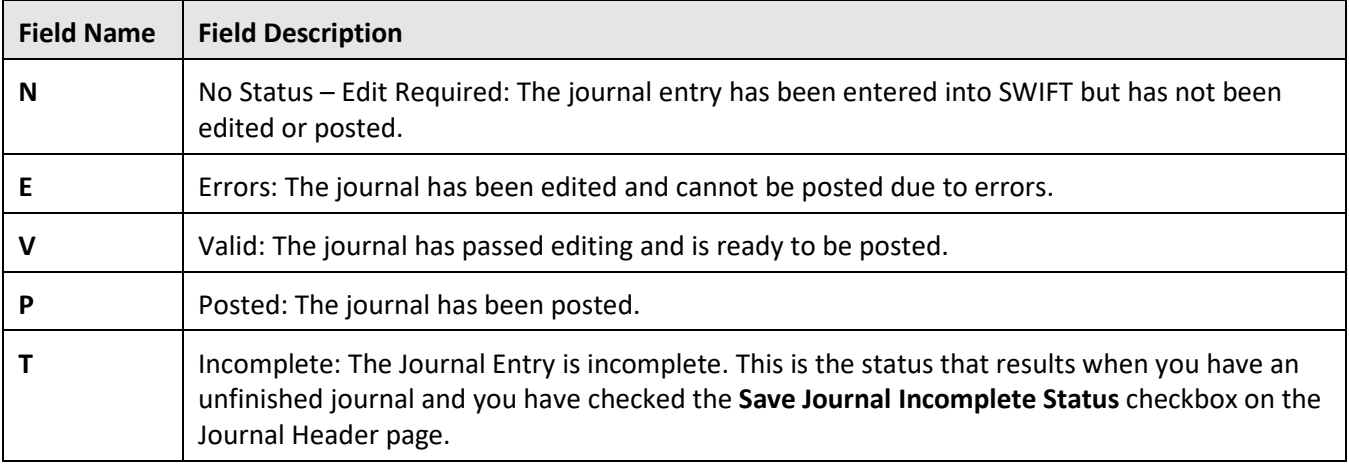

5. The next steps depend on if there is an error.

Page | 7 – Quick Reference Guide

• If no errors are encountered, the Journal Status is "V" (Valid) and Budget Status is "V" (Valid). Proceed to the next step and submit the journal for approval.

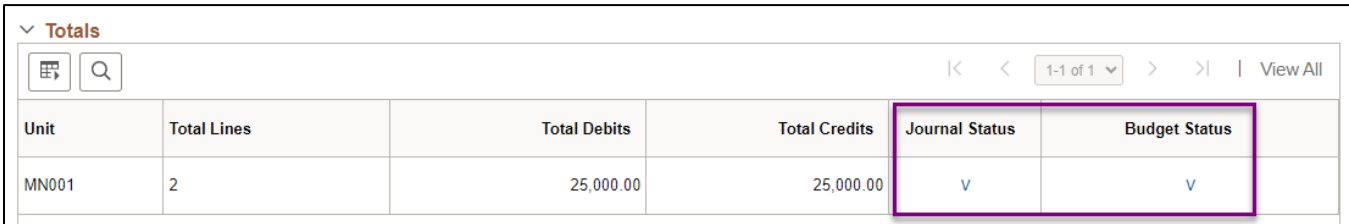

• If a **Journal Status error** occurred, select the **Error** link to view information on the Errors tab. Return to the Lines tab, make the necessary changes and select the "Edit Journal" process option once again.

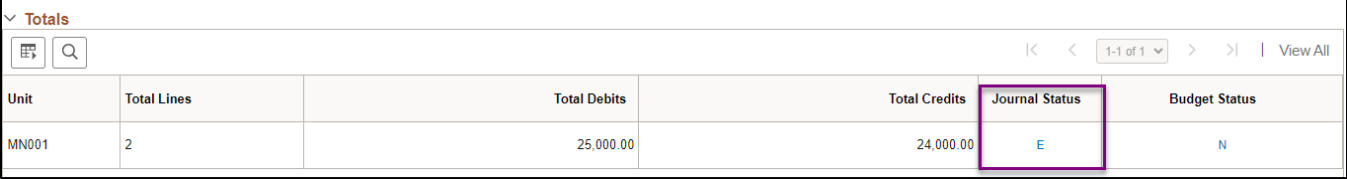

- If a **Budget Status error** occurred, you will receive a message indicating that Budget Checking error occurred and requesting that you check the budget exception page. Follow the instructions in the example below:
	- i) Select the **OK** button.

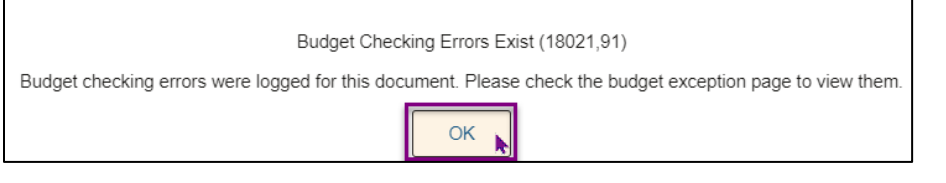

ii) Select the **"E"** (Error) link in the Budget Status column.

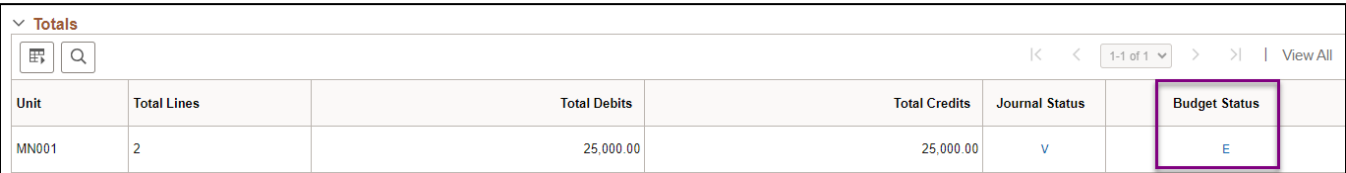

iii) The GL Journal Exceptions page displays in a new window. The Exception column displays the error message. For example, one error is that "No Budget Exists." Budget Exception errors can occur for a number of reasons, such as incorrectly entering the ChartFields or failing to set up the appropriation for the budget period. Select the **Show All Columns** icon to view the ChartFields that failed budget check. Once you have identified the problem, correct the error and process the journal again.

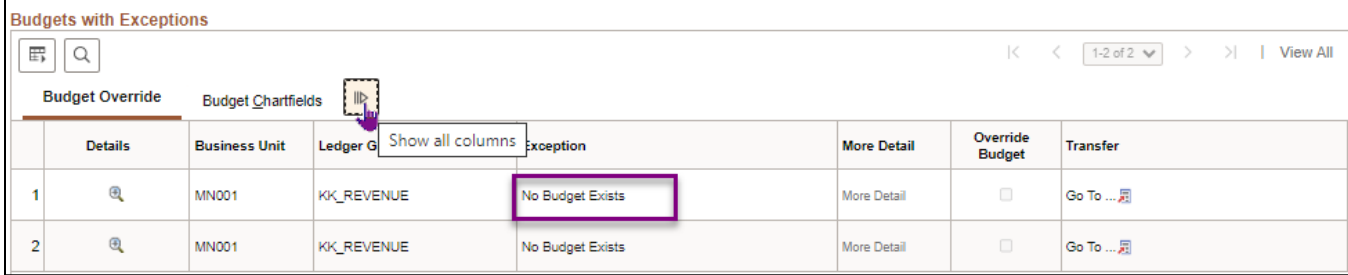

- iv) Close the new window to return to the Journal Lines tab.
- v) If necessary, correct the entries on the Lines tab. Select "Edit Journal" from the Process drop-down list once again and process as described above. When the Journal and Budget Statuses are "Valid," proceed to the next step.

#### **Step 5: Submit the Journal for Approval**

- 1. On the Lines tab, select "Submit Journal" from the Process drop-down list.
- 2. Select the **Process** button.

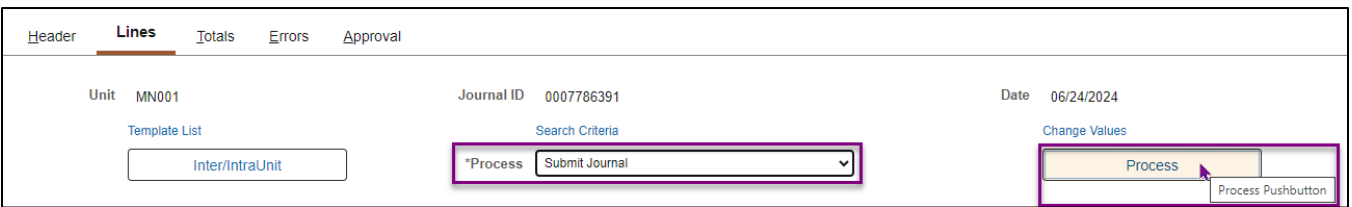

- 3. Select the **Approval** tab. The Approval Status displays "Pending Approval."
- 4. The workflow path displays in the **GL Approval** section. The approval path indicates whether approval is pending, approved, denied or has not yet been routed. You can select the **Multiple Approvers** link to see the individuals that can approve the journal for your agency and MMB.
	- When you submit a journal for approval, the Approval Engine determines whether you are authorized to approve the journal on behalf of your agency (self-approval). If you are an agency level approver, you can submit the journal and the journal will self-approve and is routed to the next approver (MMB's General Accounting Unit) in the approval workflow path. If you only have the journal entry role, the journal is routed to the person(s) designated as the agency-level approver.
	- If you are not setup to approve on behalf of your agency, the journal is now in the Approval process.
- 5. In this example, you see "Approve" in the Approval Action field, meaning the user is able to self-approve on behalf of the agency. Select the **Submit** button.

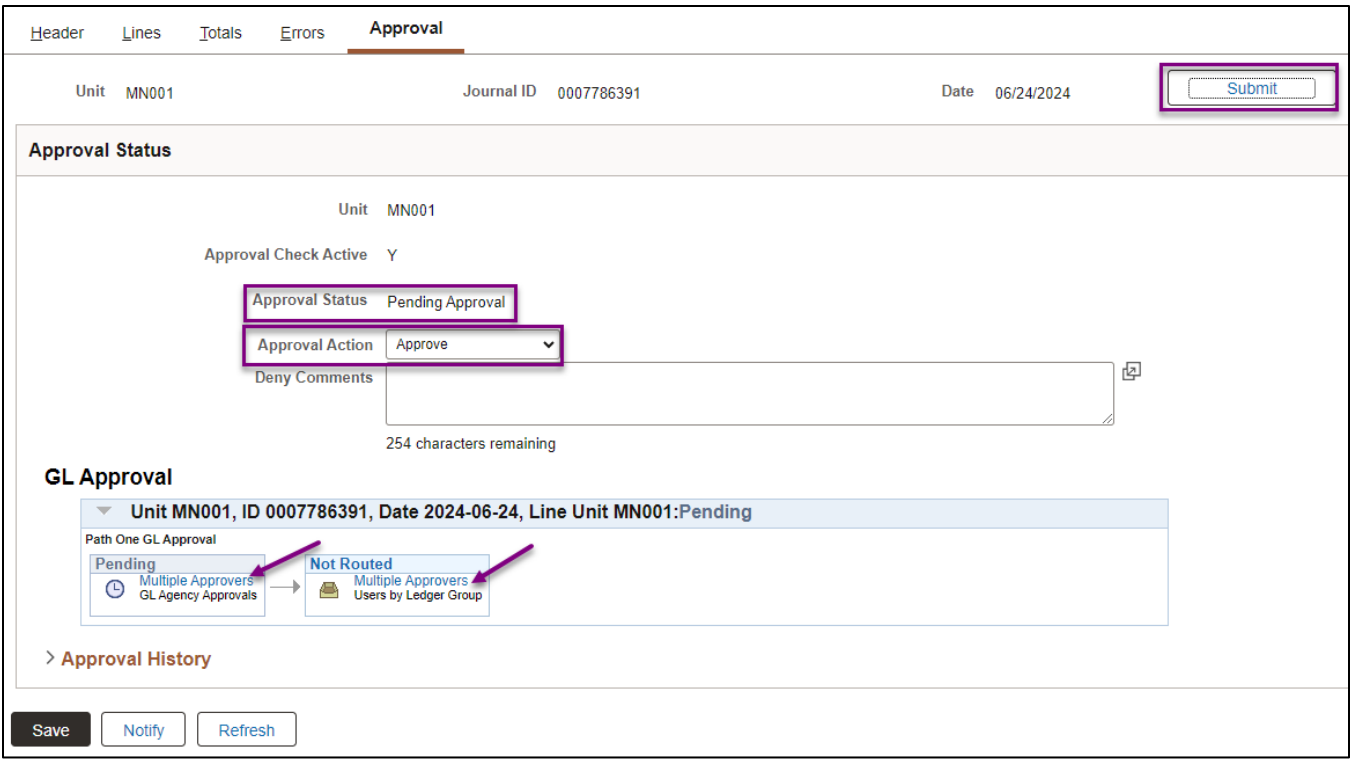

6. SWIFT routes the journal to MMB's General Accounting Unit, which is the next level of approvers.

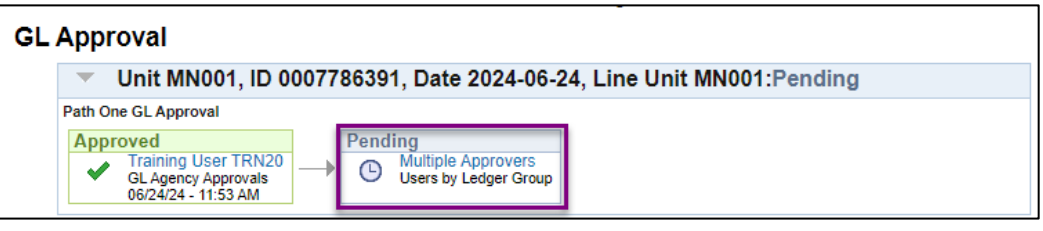

#### **Step 6: Email Support and Explanation to MMB's General Accounting Unit**

If the entry is for Actuals and this is not a recurring journal using a Journal Class, you must email support and explanation for the journal to MMB's General Accounting Unit. This information will assist the approval process. Please send the email t[o GeneralAcctg.MMB@state.mn.us.](mailto:GeneralAcctg.MMB@state.mn.us) Make sure to include the Journal ID in the email.

#### **Step 7: Monitor the Approval Process and Verify Posting**

- 1. You can monitor the approval process by checking your **Notifications Alerts** tab or by viewing the **Approval** tab of the journal. MMB's General Accounting Unit will approve and post the journal.
- 2. After the journal has been approved by all the required approvers, the transaction will appear in your Notifications. Select the link to navigate to the journal and verify posting.

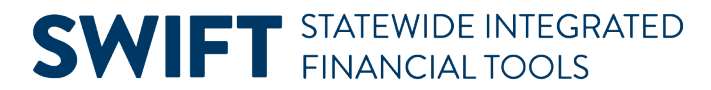

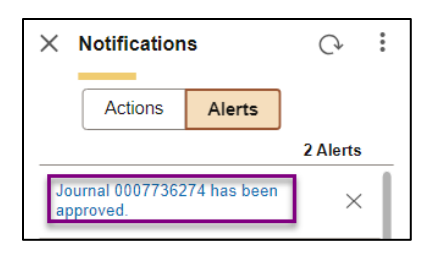

**Note:** Refer to the [Approve Journals and Monitor Approval Process](https://mn.gov/mmb-stat/documents/swift/training/trainingguides/swift-gl-approve-monitor.pdf) Quick Reference Guide for more information about the approval process.

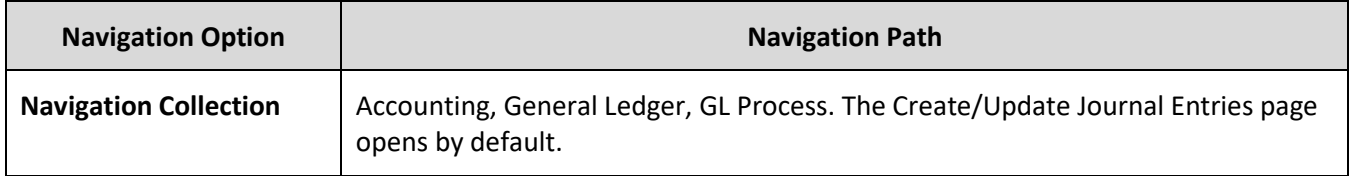

3. Select the **Approval** page and verify that all levels have been approved.

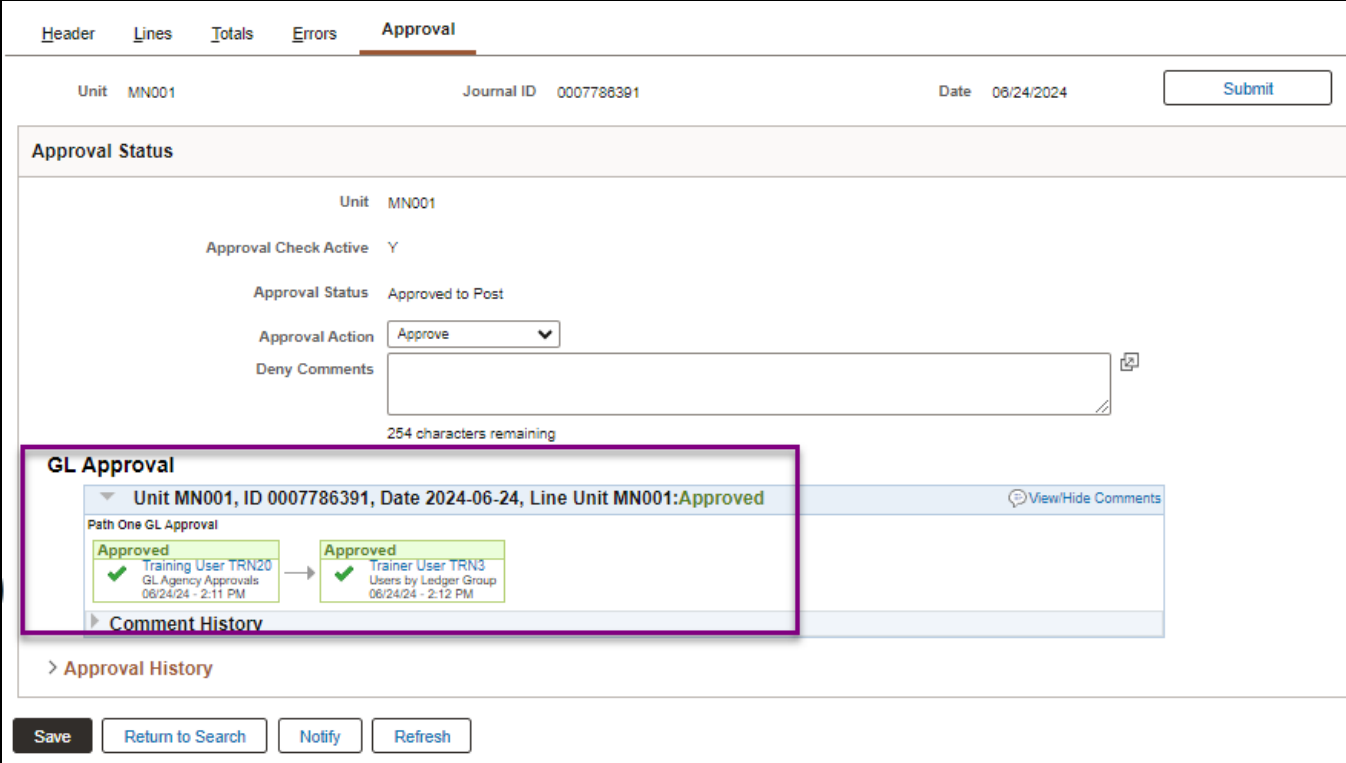

4. Select the **Lines** tab of the journal and verify that the Journal Status is "P" for Posted. If so, the journal is complete.

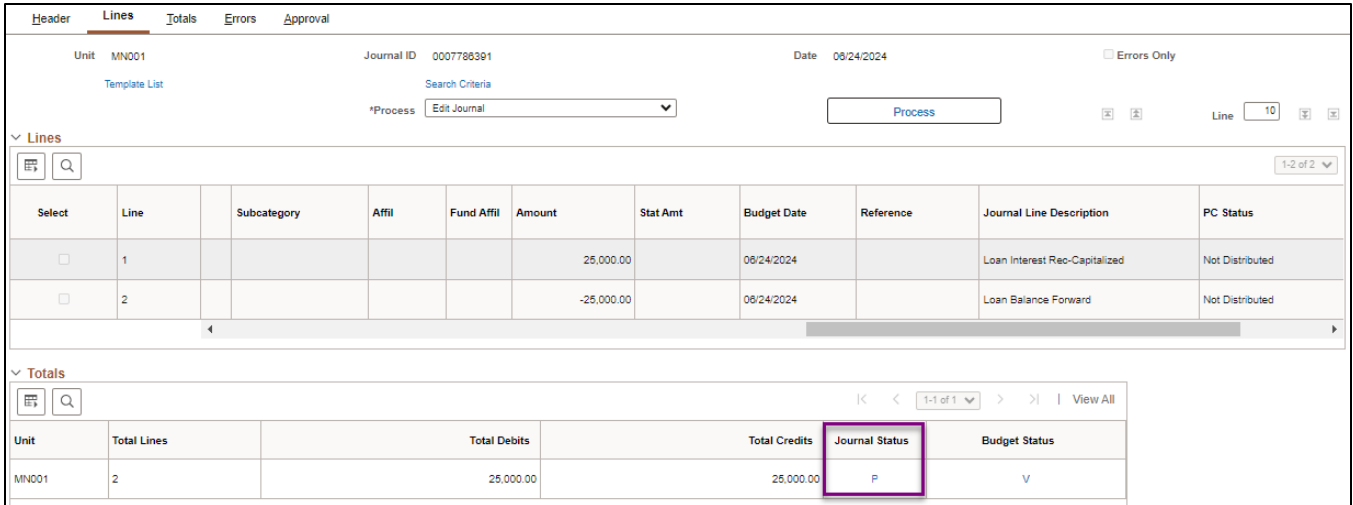

**Tip:** You can also search for the journal by navigating to the Create/Update Journal Entries page and select the **Find an Existing Value** button. Search by Journal ID or other criteria. If you see "Posted" in the **Journal Header Statu**s, the journal is complete.

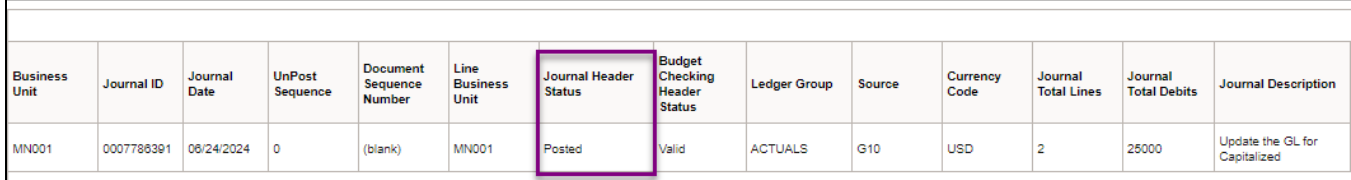

- If the journal has not been posted.
	- o Ensure the journal has been submitted and the agency level approval has occurred.
	- o Contact MMB's General Accounting Unit.

#### **Additional Processing Options**

There are additional processing options available from the Process drop-down listing on the Lines tab which are described below.

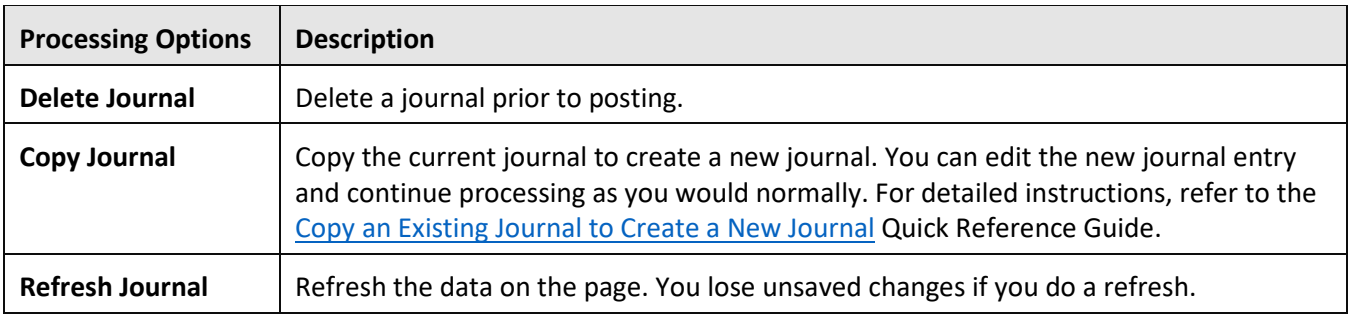